# Инструкция по дистанционному обучению

Последовательтельность действий:

1 Заходим на сайт колледжа <http://tmk.minobr63.ru/>

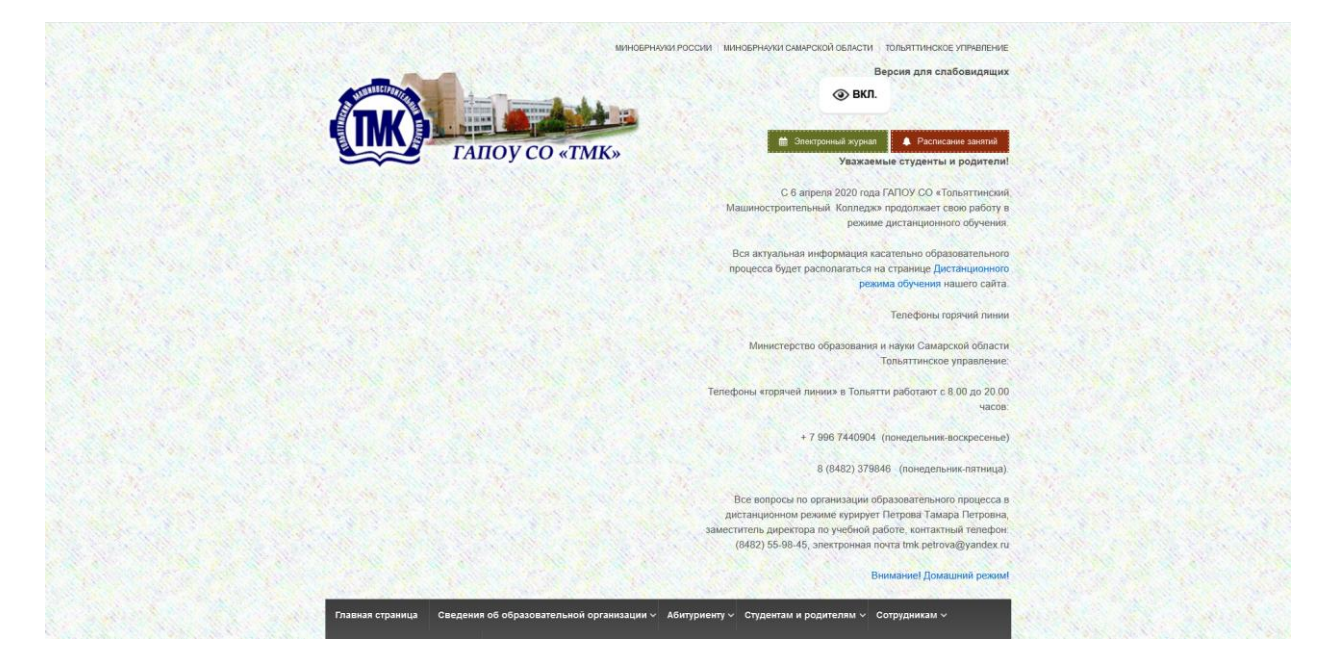

2 Переходим на вкладку Дистанционного режима обучения

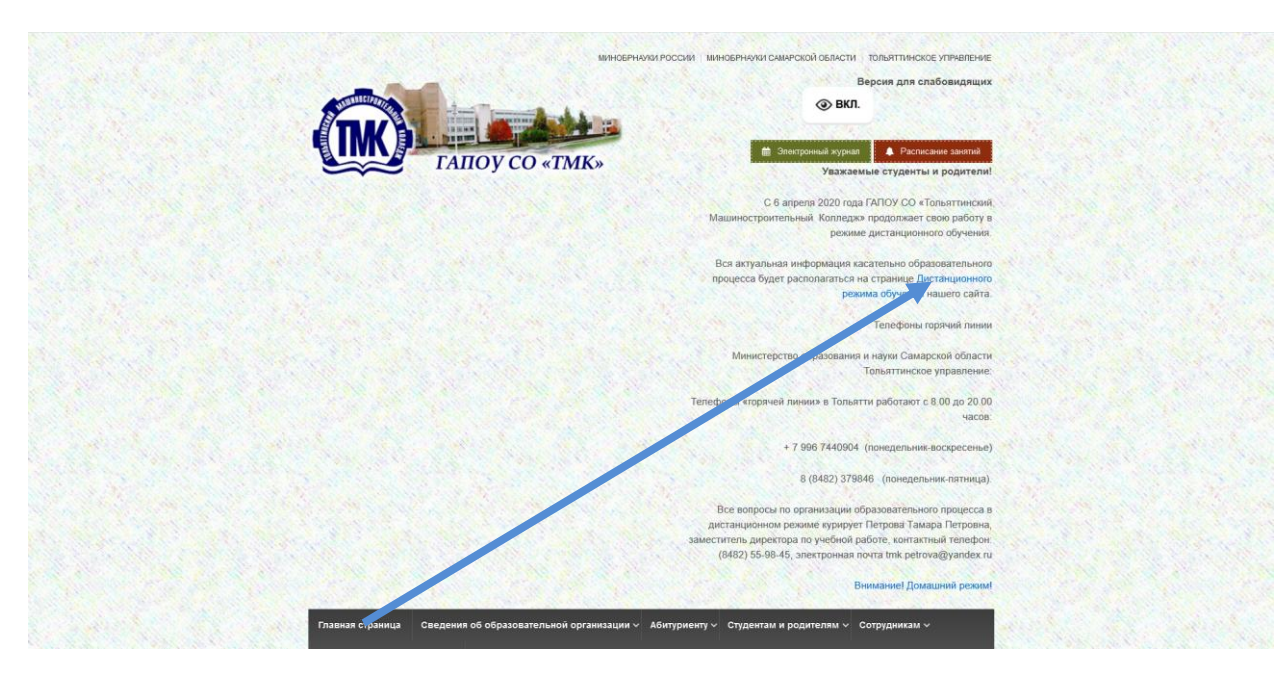

Или

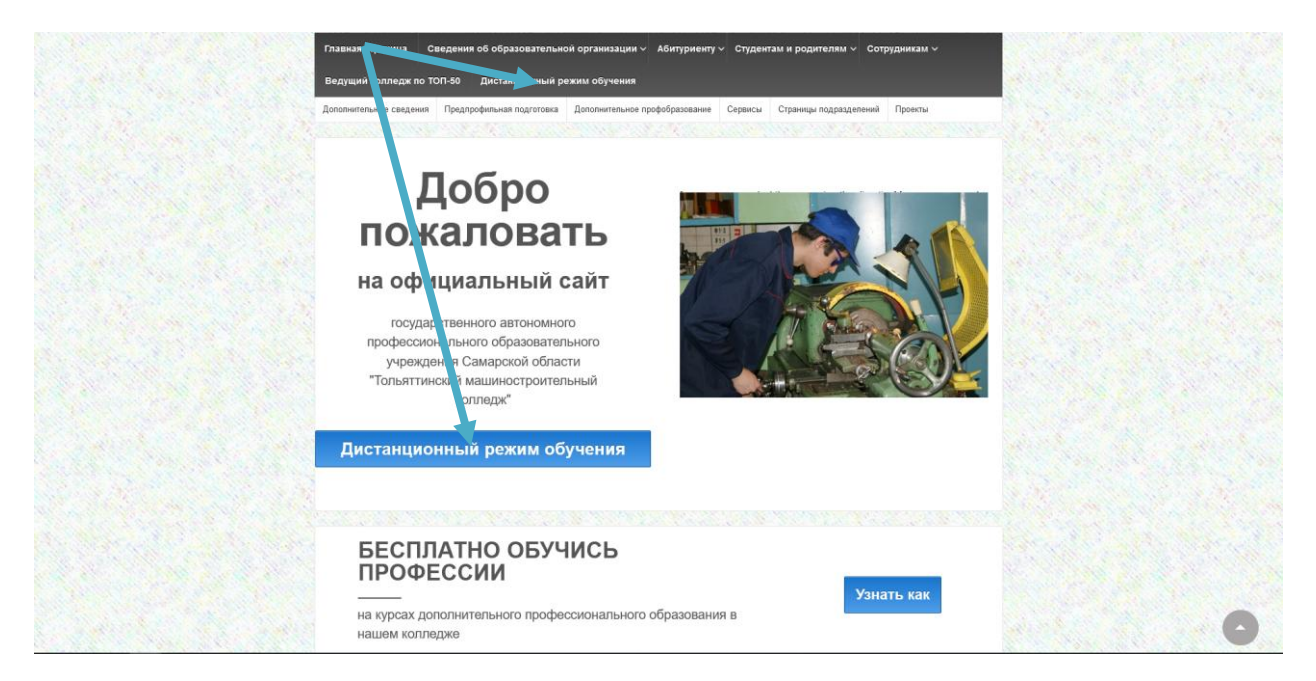

#### А еще можно так:

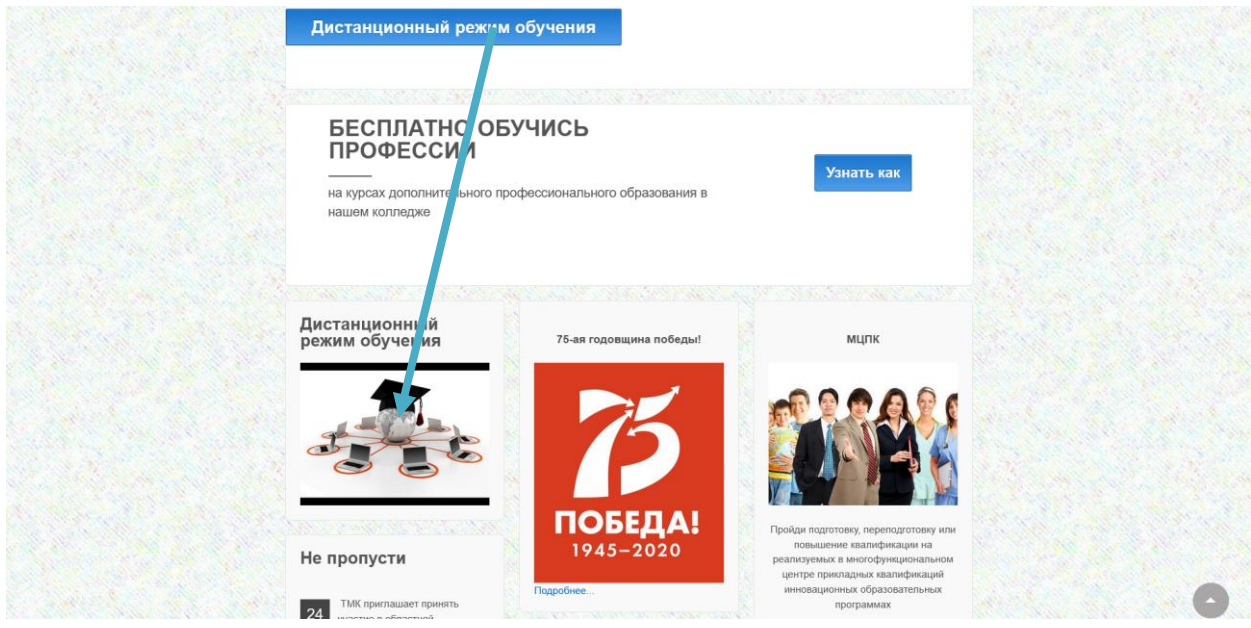

3 Переходим на страницу Информации по дистанционному обучению и находим ссылку на задания по группам:

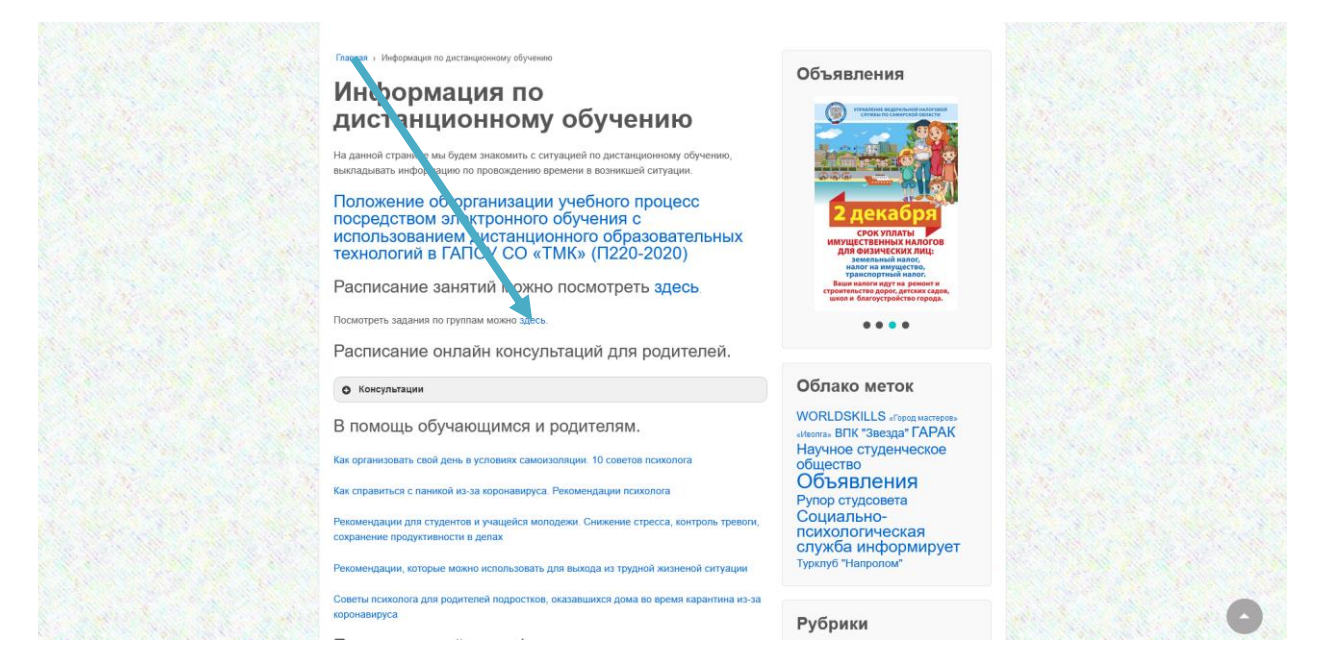

#### 4 Выбираем свою группу

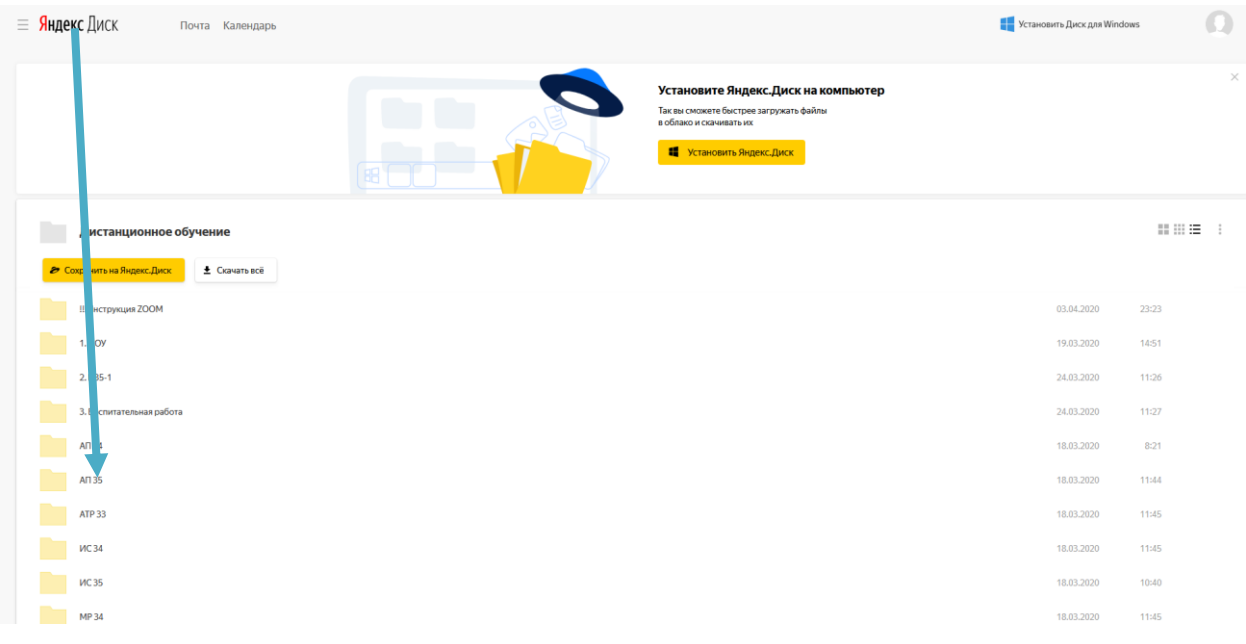

### 5 Выбираем: предмет, преподавателя.

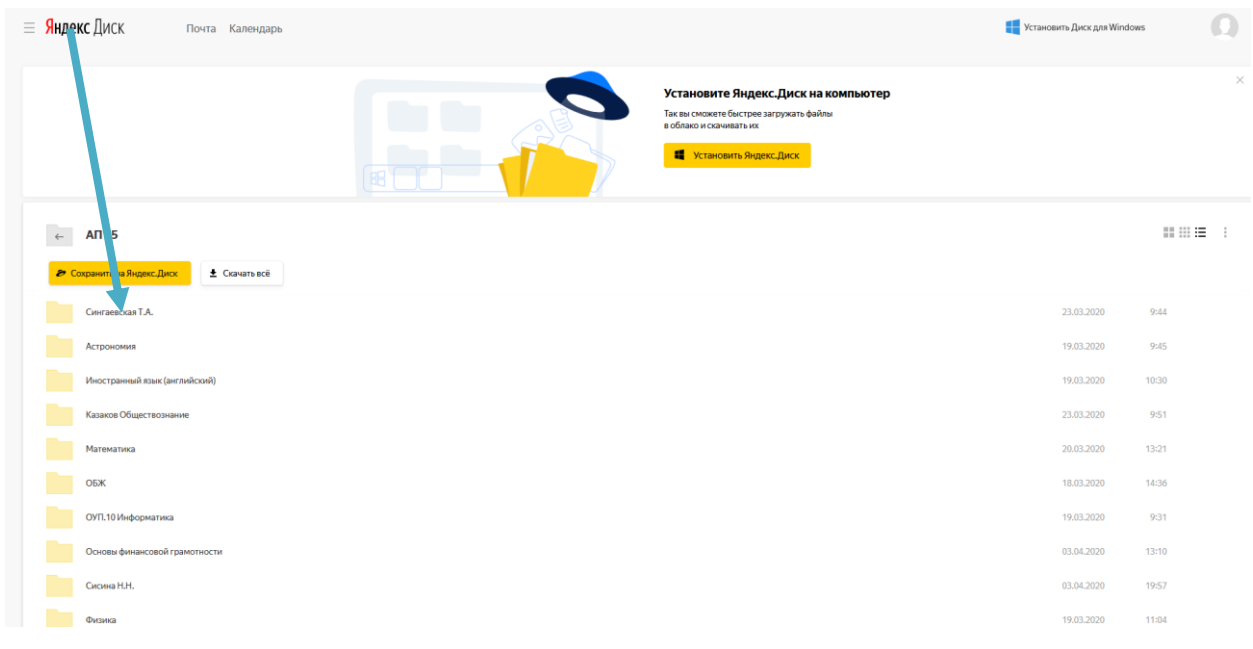

## 6 Открываем задание.

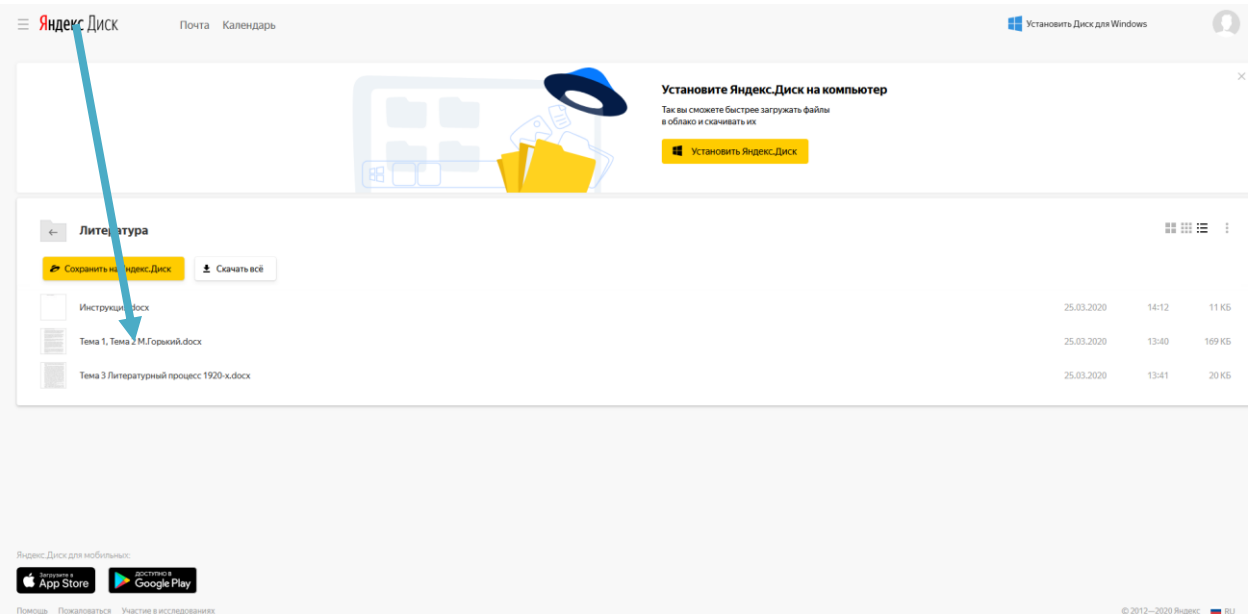

7 Изучаем теоретический материал. Выполняем задание.

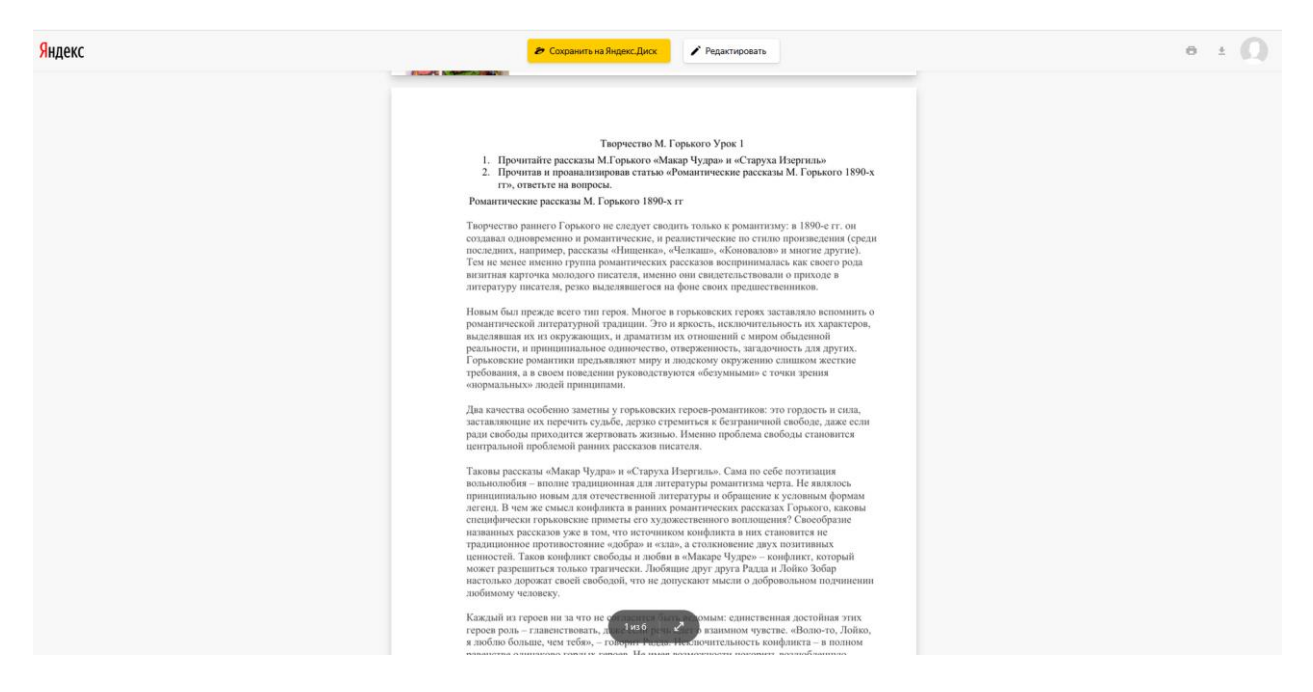

8 Выполненное задание отправляем на электронную почту преподавателя.